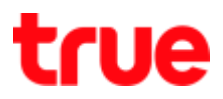

## How to set up Guest Wi-Fi for 4G CAR WiFi

Guest Wi-Fi is to set up Wi-Fi network from 4G CAR WiFi added from main network

1. At Home screen, choose Huawei 2. Wait a moment then choose Gues

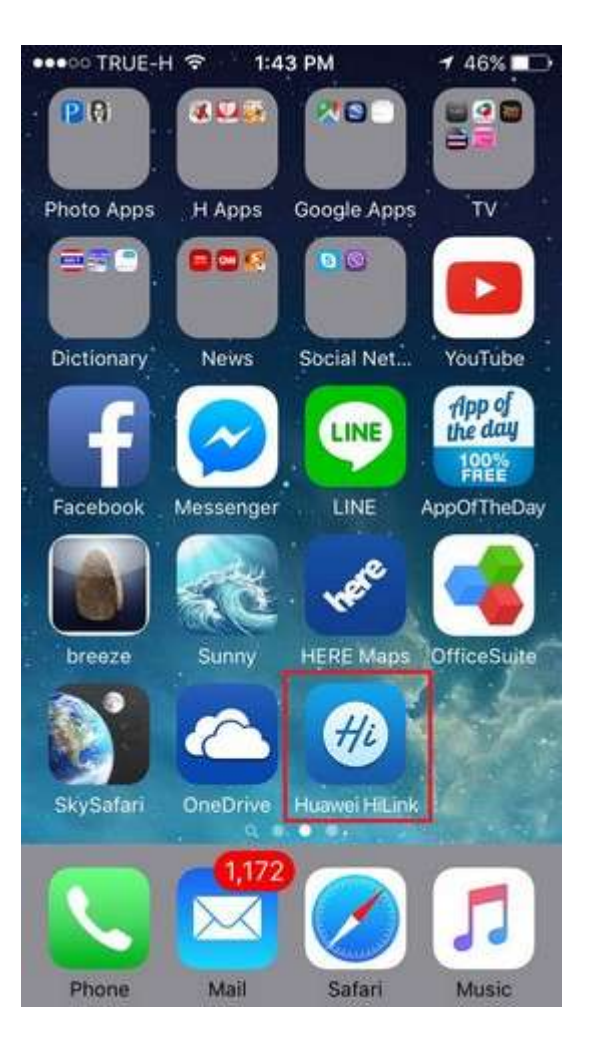

HiLink App

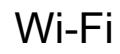

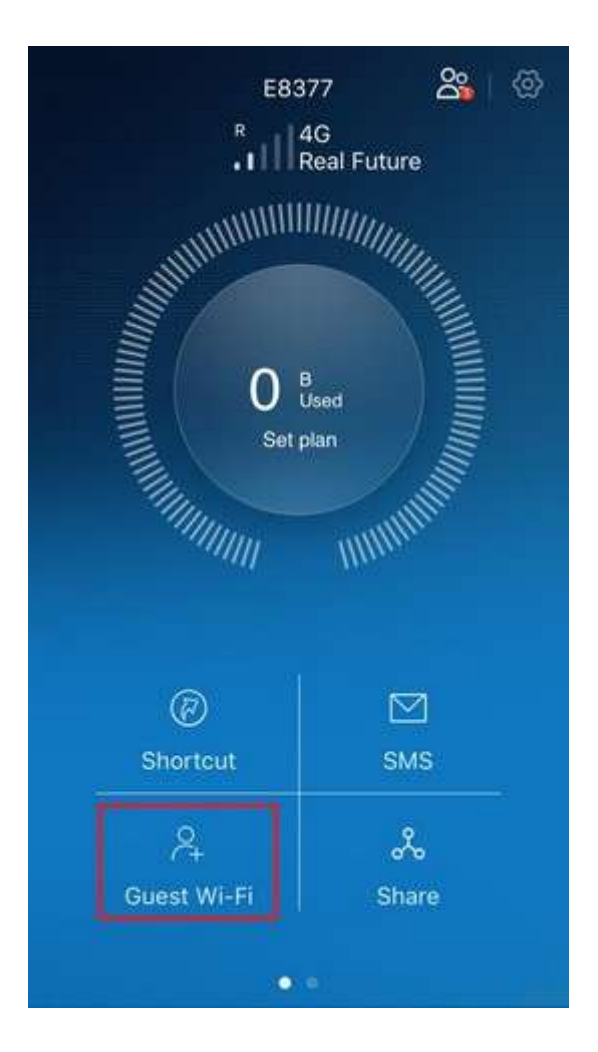

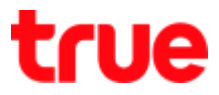

3. Tap on a button to turn on Guest 4. A button turns blue means Wi-Fi is

### Wi-Fi

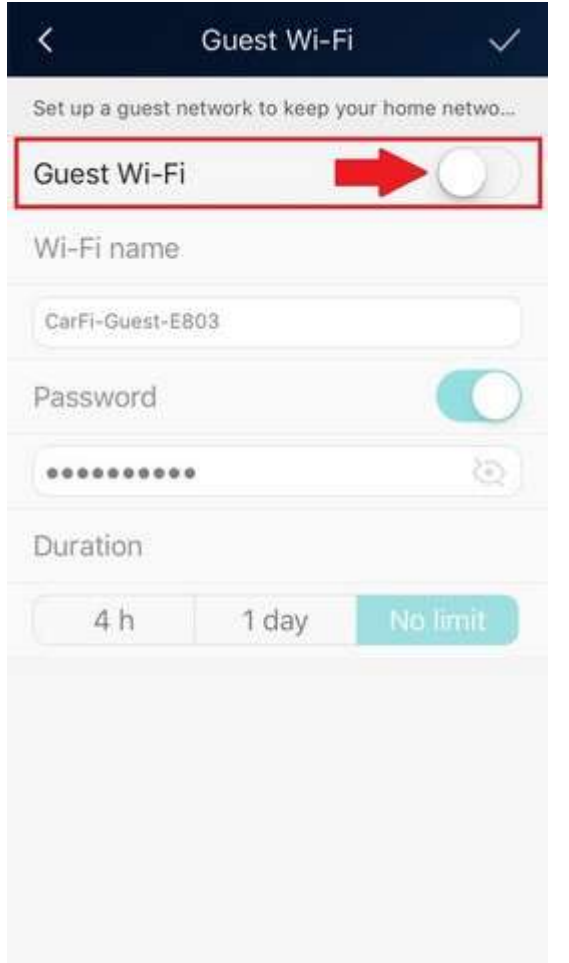

### turning on

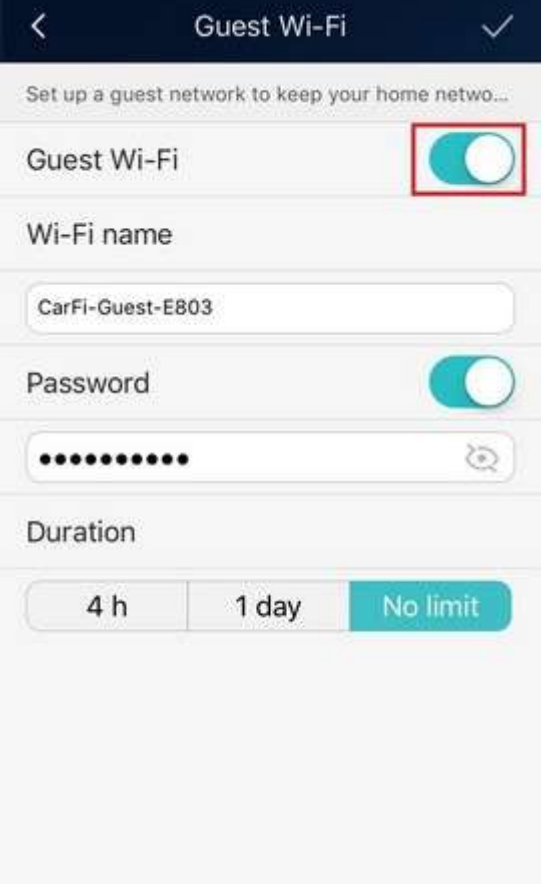

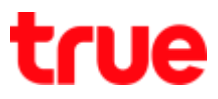

 $\checkmark$ 

d limit

5. Once turned on, you can

### change

- Wi-Fi name = default is CarFi-Guest-Exxx
- Password = password for Wi-Fi

usage

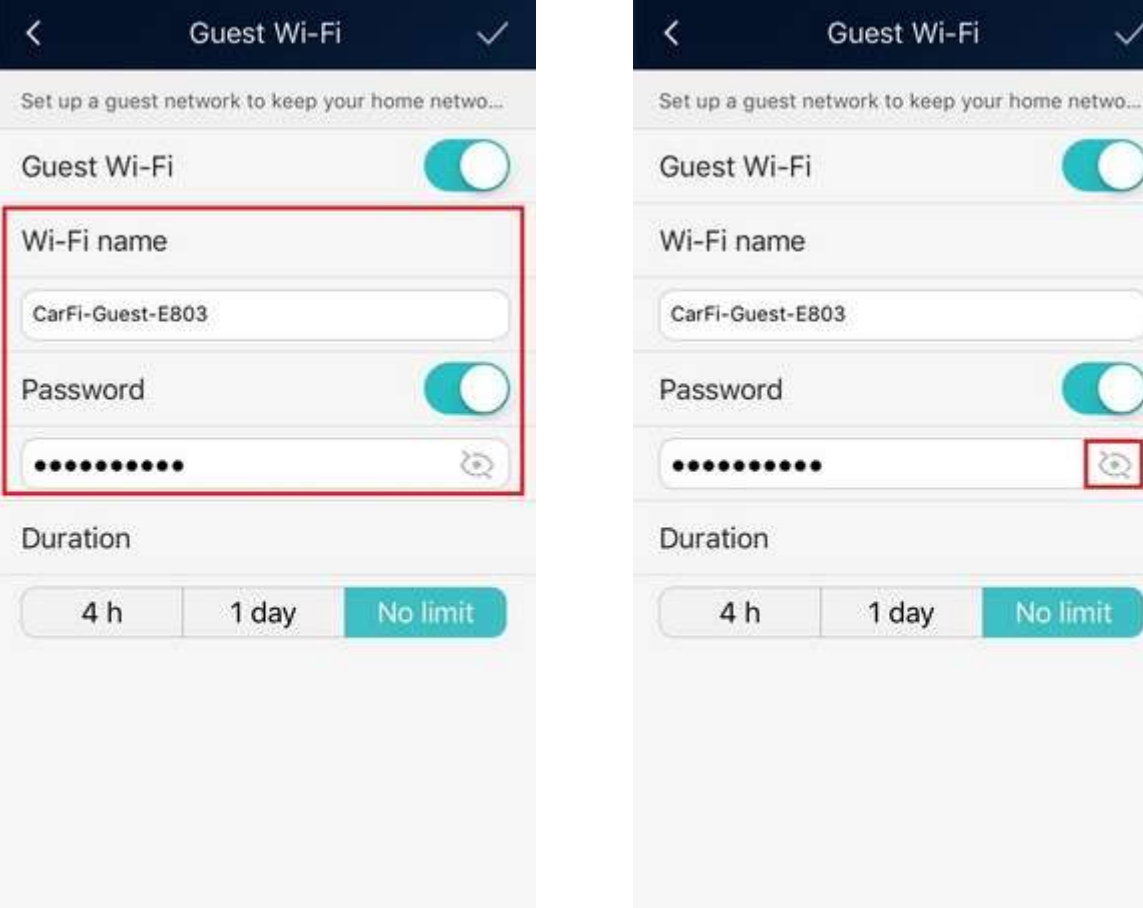

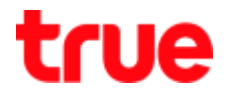

7. Password displayed 8. Duration is time duration while

connecting Wi-Fi each time, 3

#### options are

- $\bullet$  4 h = 4 hours
- $\bullet$  1 day = 1 day
- No limit = no disconnection \*Default

#### setting\*

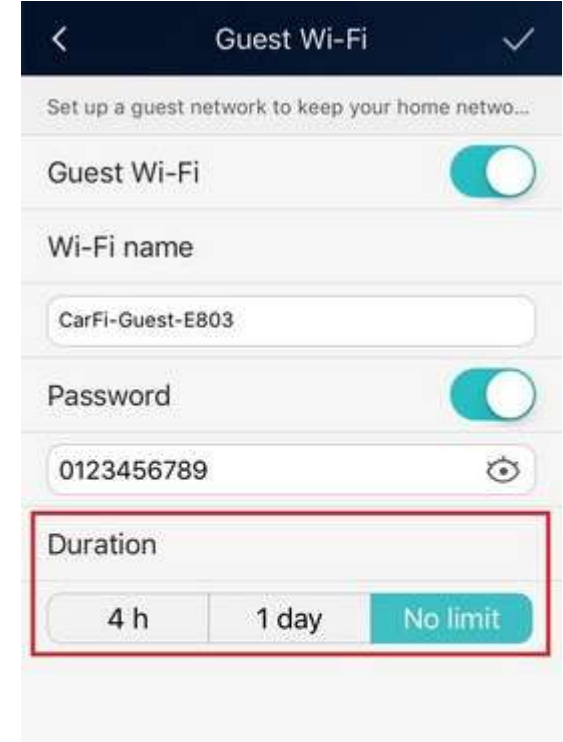

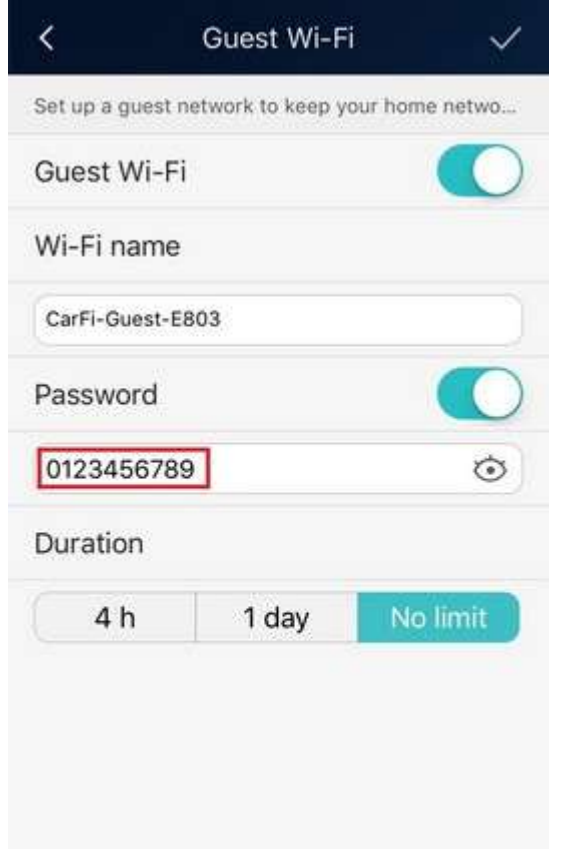

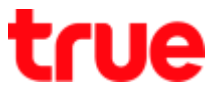

9. Tap on a check mark on the to 10. Tap on Save to confirm

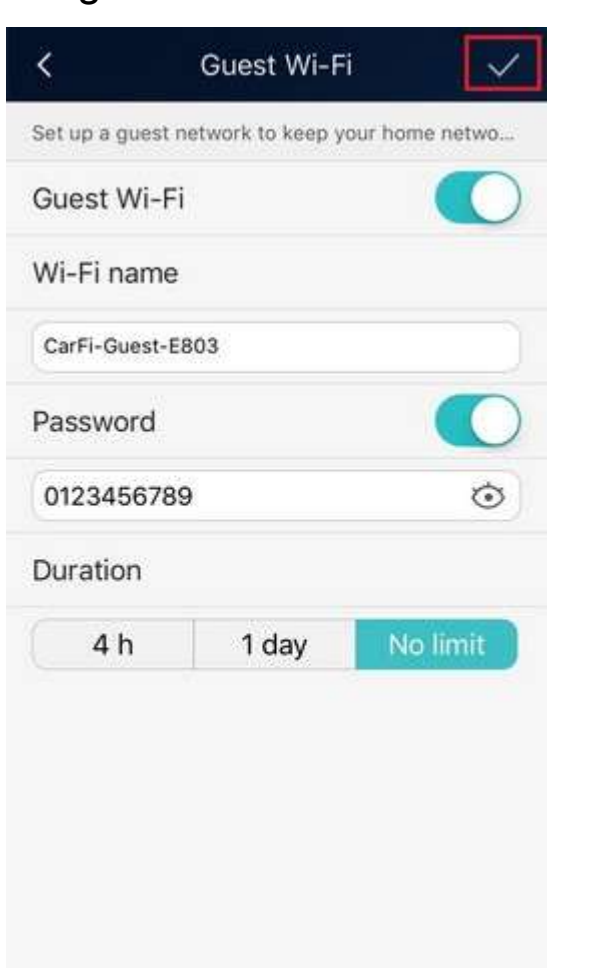

right corner

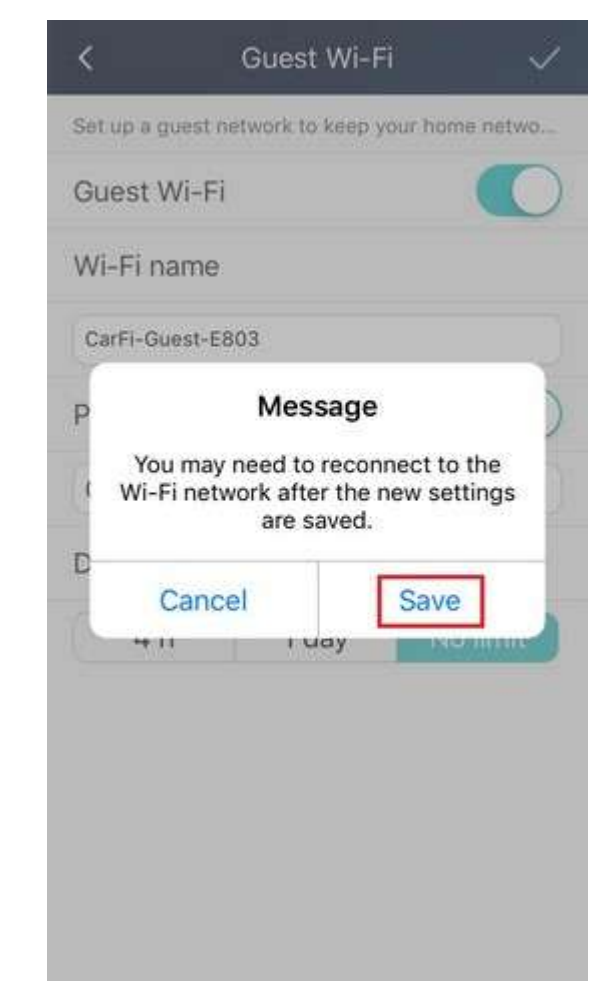

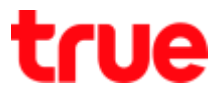

#### 11. Wait a moment, it will show 12. Tap on < on top left corner

### Device not connected

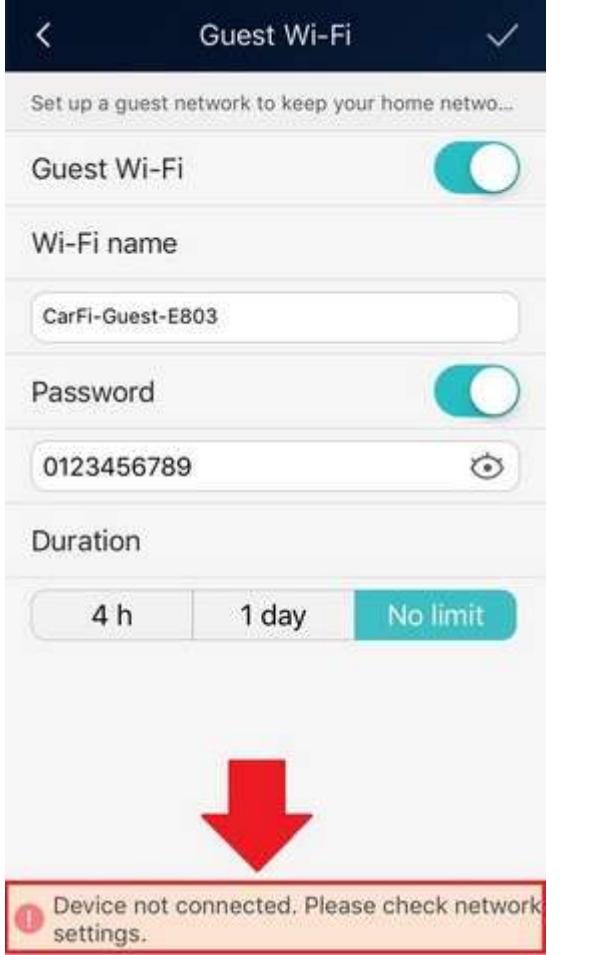

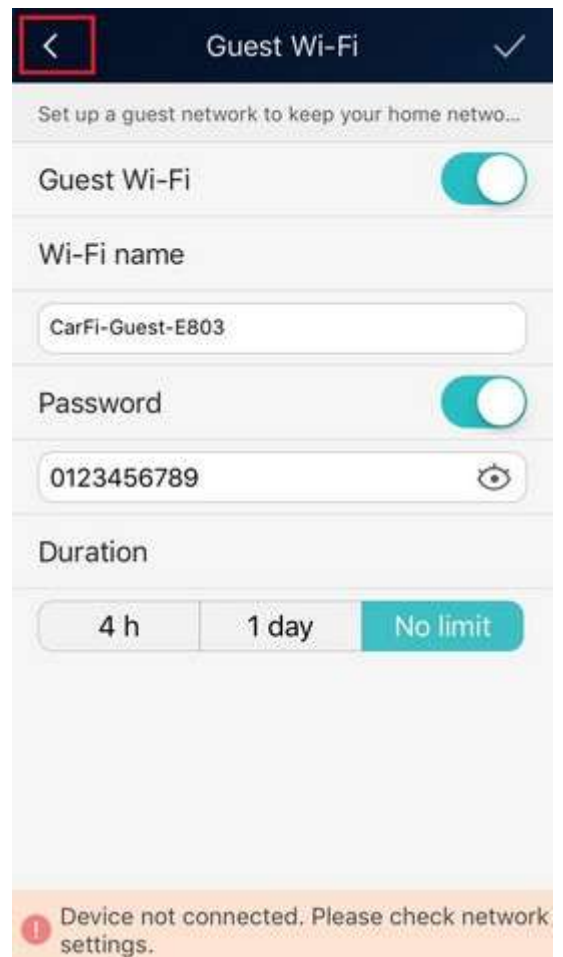

# true

13. Select [Exit] 14. Back to main page of Huawei HiLink App, Device disconnected status

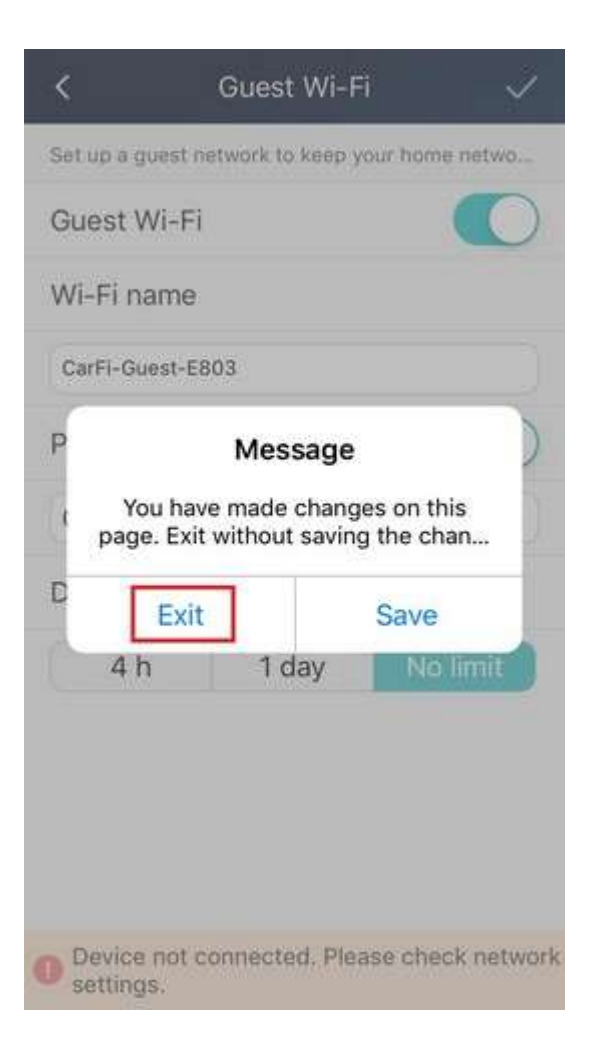

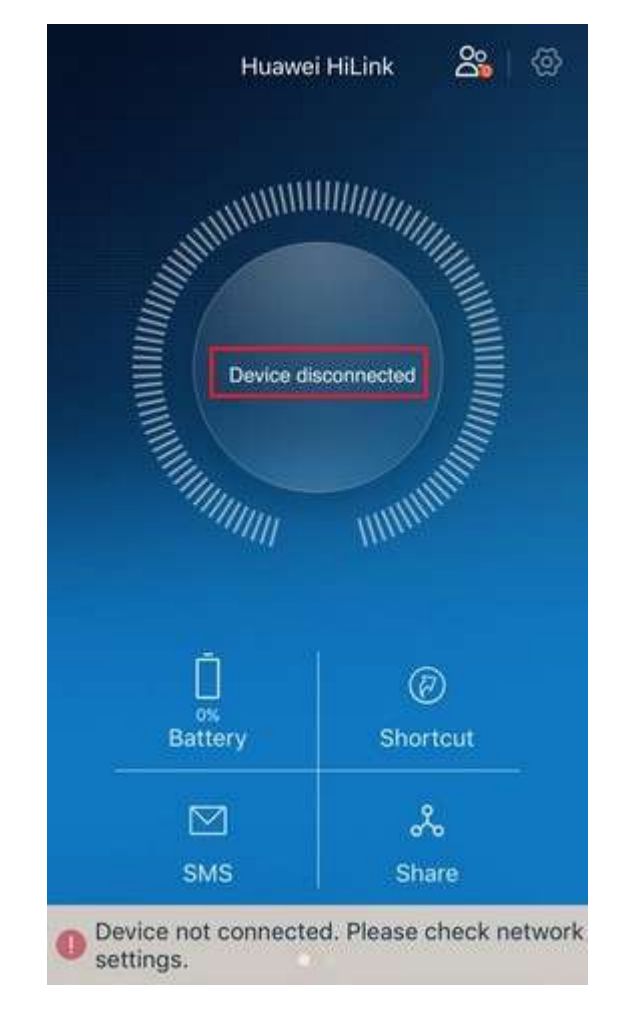

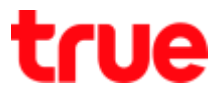

15.Searching for Wi-Fi

16. Press connect CarFi-Guest-E8xx

network, CarFi-Guest-Exx

will appear (previously

show only

true\_CarWiFi\_Exx)\* Ex: use

#### iPhone connect Wi-Fi \*

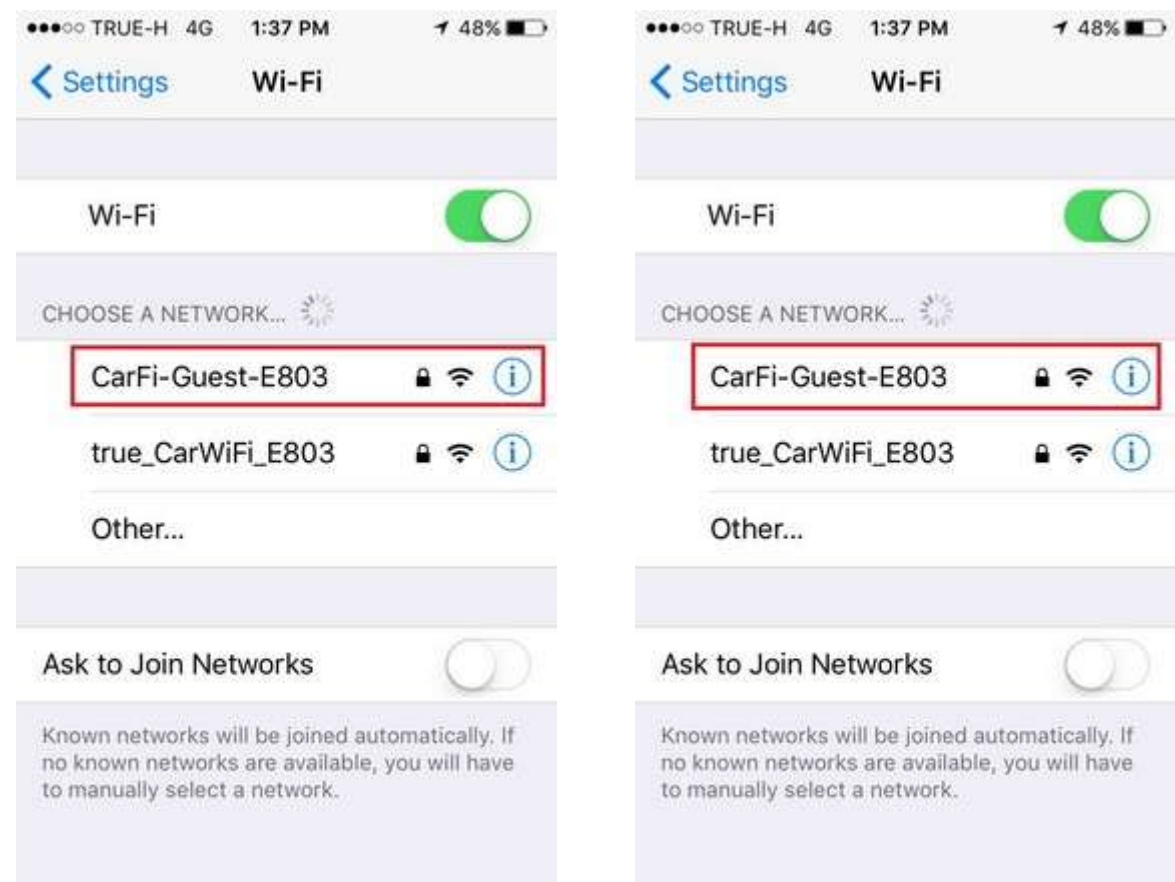

TRUE CORPORATION PUBLIC COMPANY LIMITED 18 TRUE TOWER, RATCHADAPHISEK ROAD, HUAI KHWANG, BANGKOK10310 THAILAND WWW.TRUECORP.CO.TH

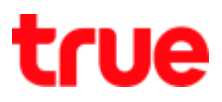

 $\mathbf 0$ 

 $\boldsymbol{\eta}$ 

 $\circledcirc$ 

in.

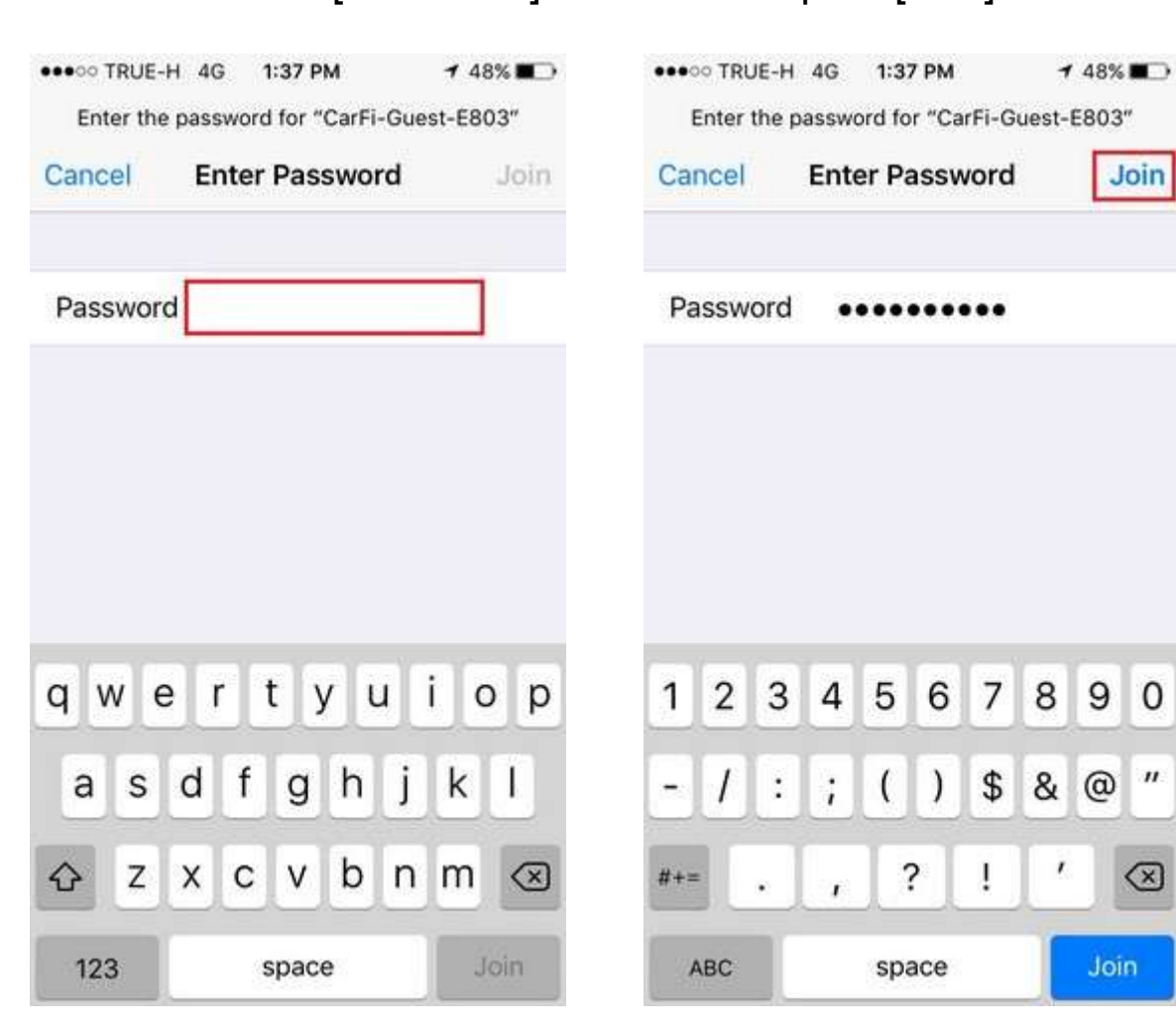

## 17. Enter the [Password] 18.Tap on [Join]

TRUE CORPORATION PUBLIC COMPANY LIMITED 18 TRUE TOWER, RATCHADAPHISEK ROAD,<br>HUAI KHWANG, BANGKOK10310 THAILAND WWW.TRUECORP.CO.TH

# true

19.Once connected, a check mark shows before CarFi-Guest-E8xx and on the top left, there'll be Wi-Fi signal (fan) and Internet can be used now

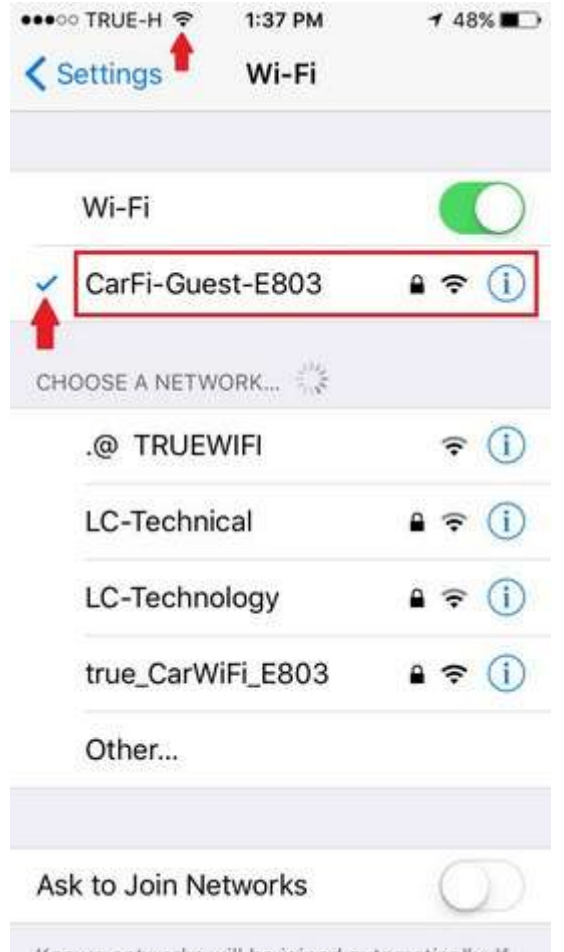

Known networks will be ioined automatically. If